#### 事 務 連 絡

令和6年7月 29 日

一般社団法人 日本医療法人協会 御中

厚生労働省保険局医療介護連携政策課

オンラインによる返戻再請求の実施に関する周知広報資料の送付について

日頃より、貴会におかれては、医療保険行政の推進にご協力いただき、厚く御礼を申し 上げます。

オンライン請求を行う保険医療機関・薬局(以下「オンライン請求医療機関・薬局」と いう。)に対する返戻レセプトについては、現在、郵送(紙返戻)とオンライン請求システ ムを介した方法(返戻ファイル)により送付しているところですが、「電子情報処理組織 等を用いた費用の請求等に関する取扱いについて」(令和5年1月 23 日保連発 0123 第1 号)においてお示ししているとおり、令和6年9月末に郵送での紙返戻を終了することと しています。

これに伴い、現在、郵送された返戻レセプト等を提出することによる再請求を実施して いるオンライン請求医療機関・薬局において、令和6年 10 月以降、返戻ファイルを用い てオンラインによる再請求を実施できるよう、レセプトコンピュータのシステムベンダと の間で、システム改修の必要があるかどうか等について、事前によく相談し、ご準備いた だきますようお願いいたします。

上記の内容について、別添のとおりオンライン請求医療機関・薬局向けの周知広報資料 を作成するとともに、今般、都道府県民生主管部(局)国民健康保険主管課(部)・後期高 齢者医療主管部(局)後期高齢者医療主管課(部)、地方厚生(支)局宛てに通知しました ので、貴会会員の皆様にご案内いただきますようお願い申し上げます。

(別添1)【オンライン請求を行う保険医療機関・薬局向け】返戻再請求のオンライン化 についてのご案内

(別添2)【オンライン請求を行う保健医療機関・薬局向け】周知リーフレット(オンライ ンによる返戻再請求の実施についてのご案内)

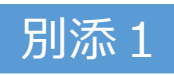

# **【オンライン請求を行う保険医療機関・薬局向け】**

# **返戻再請求のオンライン化についてのご案内**

厚生労働省 保険局 医療介護連携政策課 保険データ企画室

目次

- 1. オンライン請求医療機関・薬局における返戻再請求のオンライン化についてのご案内
- 2. 医療機関・薬局にてご対応いただきたいこと
- 3. 【参考】オンライン請求に関する資料
	- 1. 返戻再請求をオンラインで実施する具体的なシステム操作の方法
	- 2. 参考情報等

# 1. オンライン請求医療機関・薬局における 返戻再請求のオンライン化についてのご案内

### 1.オンライン請求医療機関・薬局における返戻再請求のオンライン化についてのご案内

- 令和5年4月以降、オンライン請求医療機関・薬局については、原則オンラインにより返戻再請求を行うこととされ ています(令和6年9月末までは、やむを得ない場合に経過措置の届出を行うことにより紙による返戻再請求が可能)。
- オンライン請求医療機関・薬局において、<u>令和6年9月末に紙による返戻レセプトの送付が終了となり※1、</u>10月 以降はオンラインによる返戻レセプト (返戻ファイル※2) のみとなります。返戻再請求についてもオンラインで行って いただく必要があります。
- ◼ **返戻ファイルのダウンロード期間は3か月**(具体的な例は下表参照)となりますので、期間内にオンライン請求シ ステムから返戻ファイルをダウンロードいただき、オンラインによる返戻再請求を実施いただきますようお願いします※3。
- なお、紙のみで送付される返戻レセプトについては、令和6年10月以降も引き続き紙による返戻再請求を行って いただくこととなります。

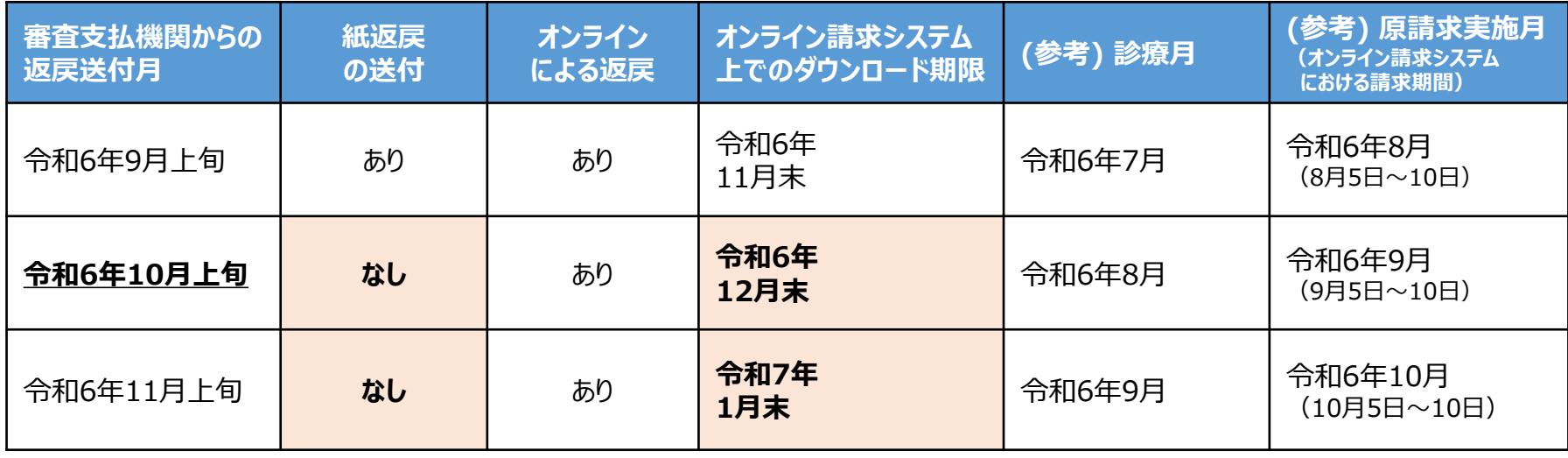

- ※1 電子情報処理組織等を用いた費用の請求等に関する取扱いについて(令和5年1月23日付保連発0123第1号) https://www.mhlw.go.jp/ntent/12400000/001042816.pdf ※2 返戻ファイルは、再審査分の返戻ファイルも含みます。
- (猶予届出を提出することで光ディスク等による請求しとプトによる請求を継続している医療機関・薬局)においては、令和6年10月 以降においても紙媒体で返戻レセプトが送付されます。

# 2. 医療機関・薬局にてご対応いただきたいこと

## 2.医療機関・薬局にてご対応いただきたいこと

- 返戻再請求をオンラインで実施するためには、レセプトコンピュータ (以下「レセコン」) がオンラインに よる返戻再請求に対応しているかご確認いただく必要があります。
- まずはレセコンのシステムベンダにご確認・ご相談いただき、必要に応じてレセコンの改修を行うなど、 オンラインによる返戻再請求を実施できるよう準備をお願いいたします。

### **返戻再請求をオンラインで行うことができるよう、 各医療機関・薬局にて必要な対応をお願いいたします。**

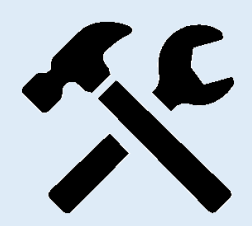

#### 1. 現在ご使用のレセコンのシステムの確認

• 現在ご使用のレセコンのシステムが、オンラインによる返戻再請求に対応しているかご確認をお願い いたします。 令和6年10月以降はオンライン請求医療機関・薬局に対する紙媒体での返戻レセプ トの送付を終了することとしており、経過措置も終了するため、それまでにオンラインによる返戻再請 求に対応できるようにしていただく必要があります。

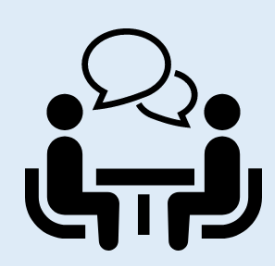

#### **2.システムベンダへのサポートの依頼**

• 現在ご使用のレセコンのシステムがオンラインによる返戻再請求に対応しているかの確認やシステム の改修、レセコンやオンライン請求用端末の操作説明を受けるといった場合に、必要に応じてシステ ムベンダにサポートを依頼してください。

# 3. 【参考】オンライン請求に関する資料

3.【参考】オンライン請求に関する資料 3-1.返戻再請求をオンラインで実施する具体的なシステム操作の方法(1/4)

- オンライン請求システム操作手順書※は、オンライン請求システムにおける請求事務の流れ及び各ステップにおける 操作方法を詳細に説明した資料になります。 実際にオンライン返戻再請求を実施する際の具体的な手順については、操作手順書を参照ください。
- 次ページ以降、操作手順書を元に簡潔にオンライン返戻再請求に係る操作方法をまとめていますので、ご活用くだ さい。

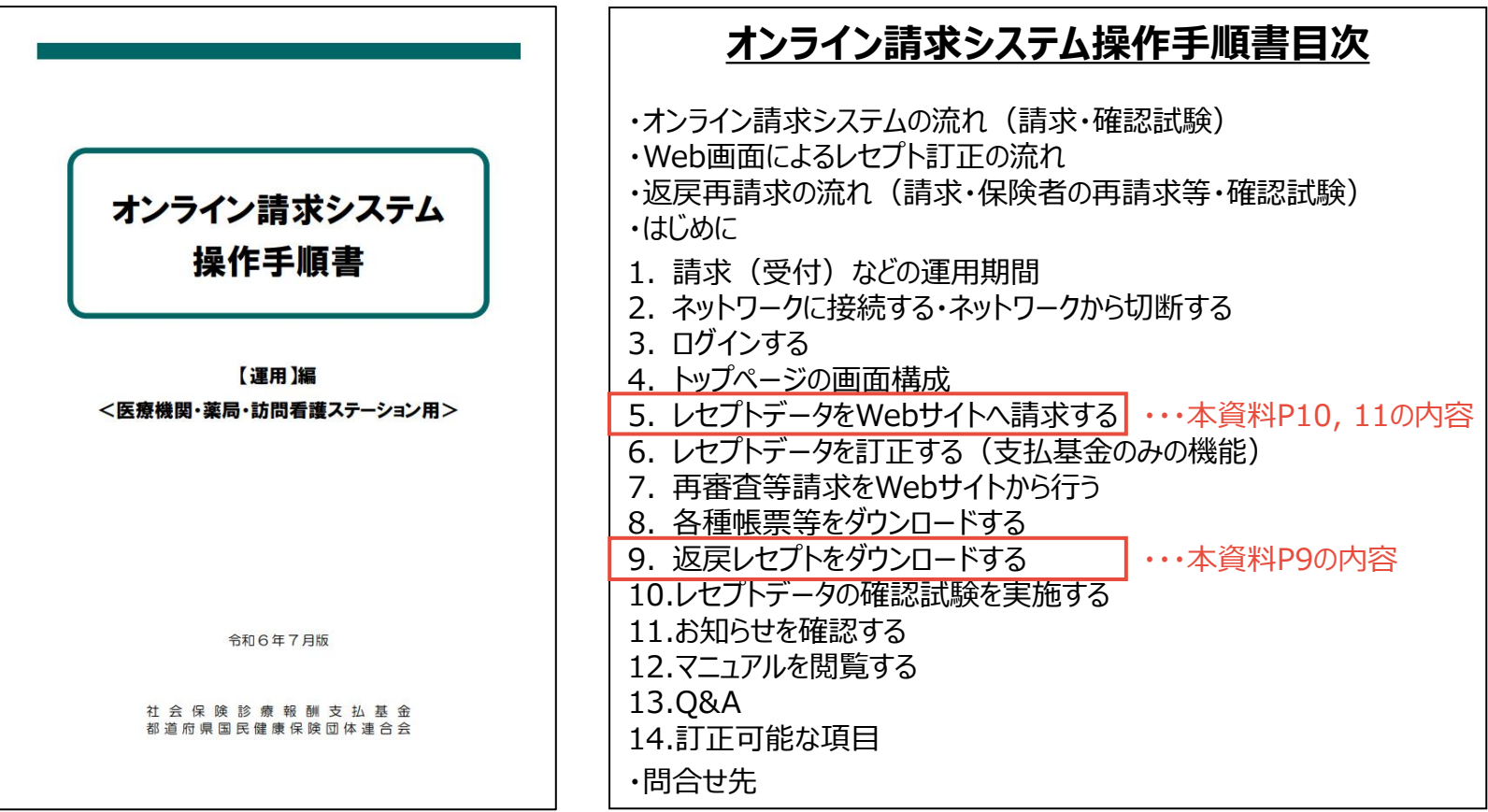

※ 支払基金HP 保険医療機関・保険薬局に係るオンライン請求>7. オンライン請求>オンライン請求システム操作手順書 <https://www.ssk.or.jp/seikyushiharai/iryokikan/index.html#cms07>

3.【参考】オンライン請求に関する資料 3-1.返戻再請求をオンラインで実施する具体的なシステム操作の方法(2/4)

### **<返戻ファイルのダウンロード※>**

- ① 画面左の【返戻レセプト】ボタンをクリックし、【原審査分(医科)】・【再審査分(医科)】または【原審査分 (DPC)】・【再審査分(DPC)】ボタンをクリックします。 ※医療機関(歯科)、薬局の場合、【原審査分】・【再審査分】ボタンが表示されます。
- ② レセプトデータの【ダウンロード】ボタンをクリックします。
- ③ Microsoft Edge(Chromium)の場合、画面右上部にダウンロード状況及び結果が表示されます。

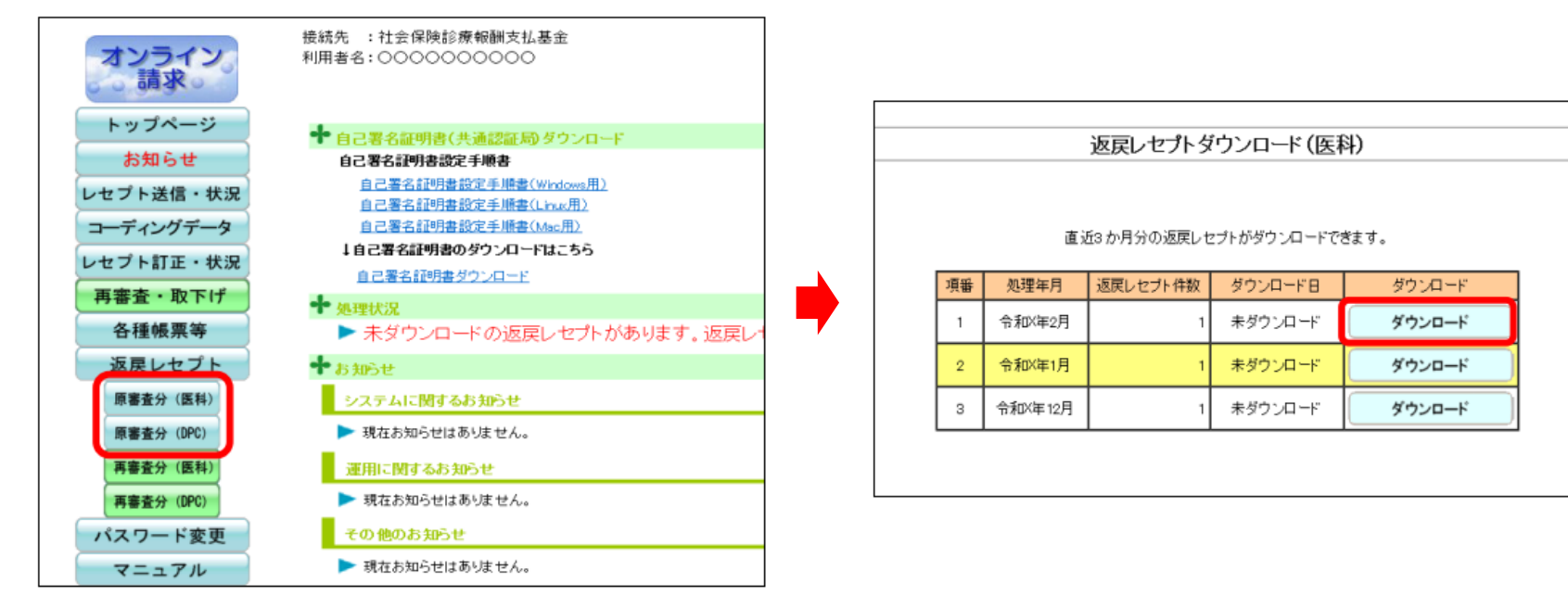

\*画面キャプチャは医科・DPCにおける原審査分のものを例示しています。

9

3.【参考】オンライン請求に関する資料

3-1.返戻再請求をオンラインで実施する具体的なシステム操作の方法(3/4)

#### **<返戻ファイルの修正・送信※>**

- ① トップページ画面で【レセプト送信・状況】ボタンをクリックし、【送信(医科)】または【送信(DPC)】ボタンを クリックします。 ※医療機関(歯科)、薬局の場合、【送信】ボタンが表示されます。
- ② 【実行】ボタンをクリックし、【参照】ボタンをクリックします。各医療機関でご使用のレセコンで修正した再請求用 レセプトデータを、読込み先(電子媒体、フォルダ等)を指定して【アップロード】ボタンをクリックします。

**※前ページでダウンロードした返戻ファイルをご使用のレセコンに取り込み、返戻ファイルを修正いただく必要があります。 レセコンにおける請求データの作成等、レセプト修正に係る具体的な操作についてはシステムベンダにお問い合わせください。**

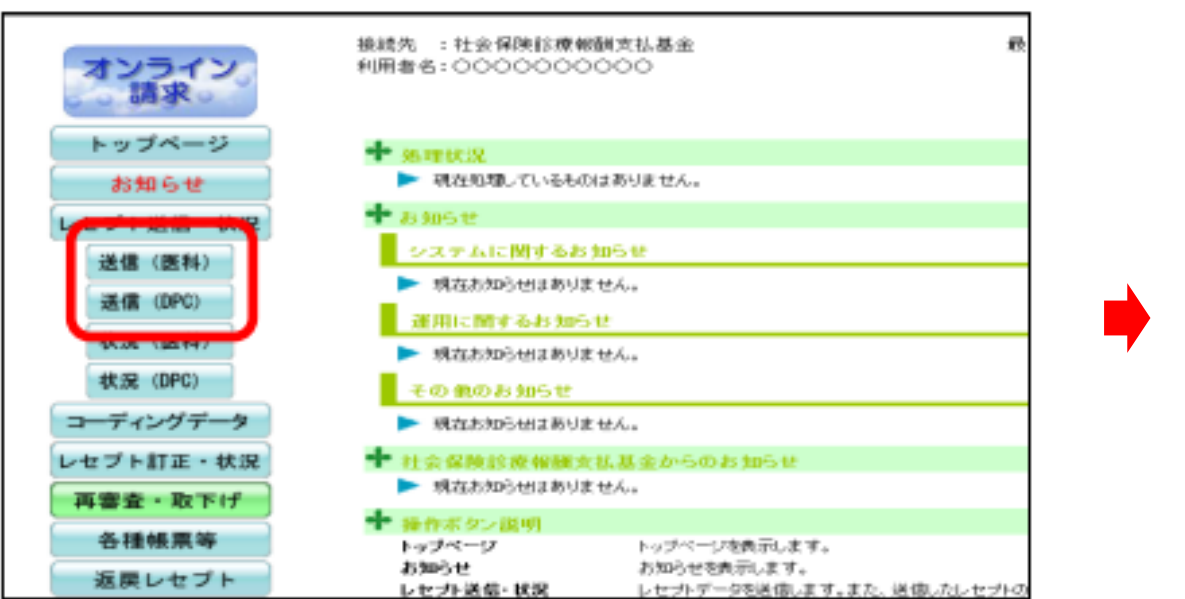

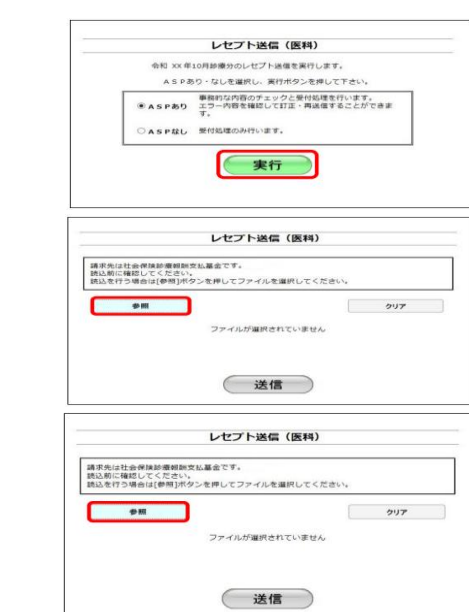

\*画面キャプチャは医科・DPCのものを例示しています。

3.【参考】オンライン請求に関する資料

3-1.返戻再請求をオンラインで実施する具体的なシステム操作の方法(4/4)

### **<送信した返戻ファイルの確認・請求の確定※>**

- ① 画面左の【レセプト送信・状況】ボタン、 【送信】・【状況】より送信したレセプトデータに応じて【状況(医科)】 または【状況(DPC)】ボタンをクリックします。 ※医療機関(歯科)、薬局の場合、【状況】ボタンが表示されます。
- ② 「請求状況」画面が表示され、この画面で返戻レセプトの送信結果を確認します。
- ③ 請求状況を確認した結果、請求する場合は請求方法に応じて、該当する【請求確定】ボタンをクリックします。

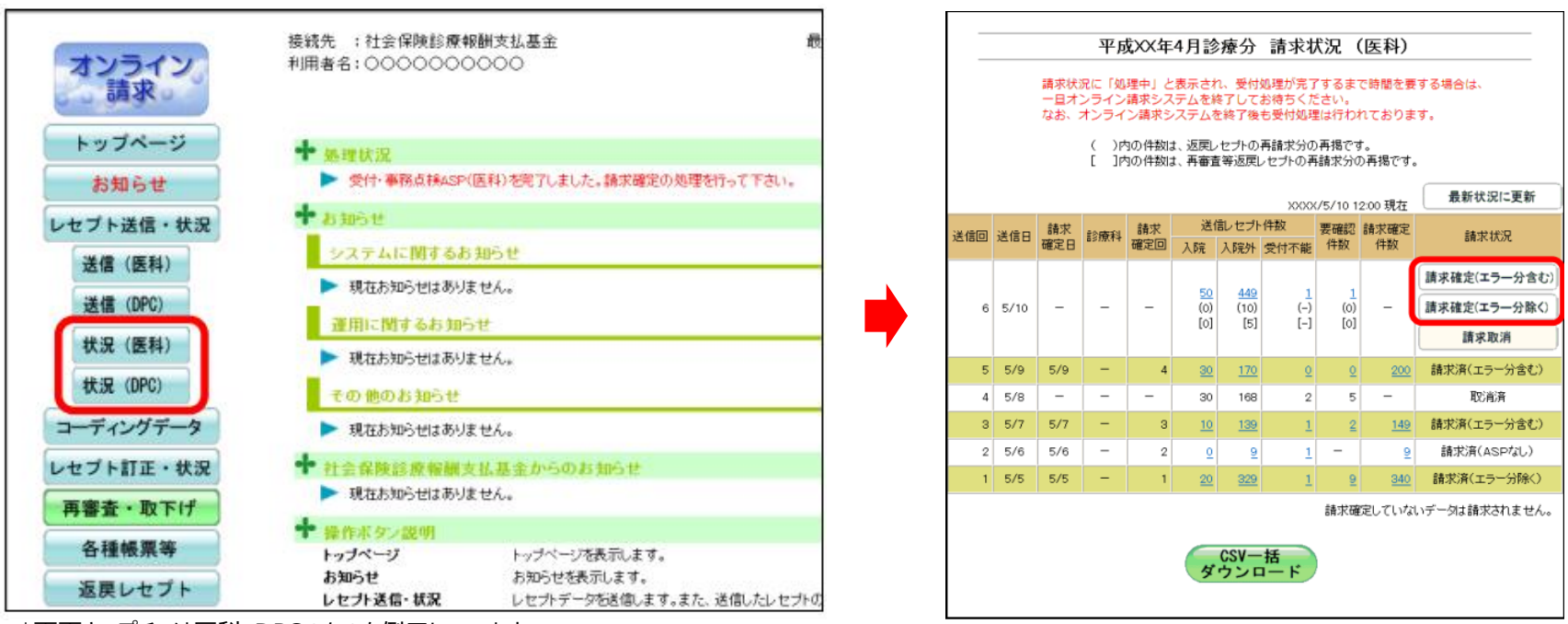

\*画面キャプチャは医科・DPCのものを例示しています。

### 3.【参考】オンライン請求に関する資料 3-2.参考情報等

### ■オンライン請求に関する情報については下記も併せてご参照ください。

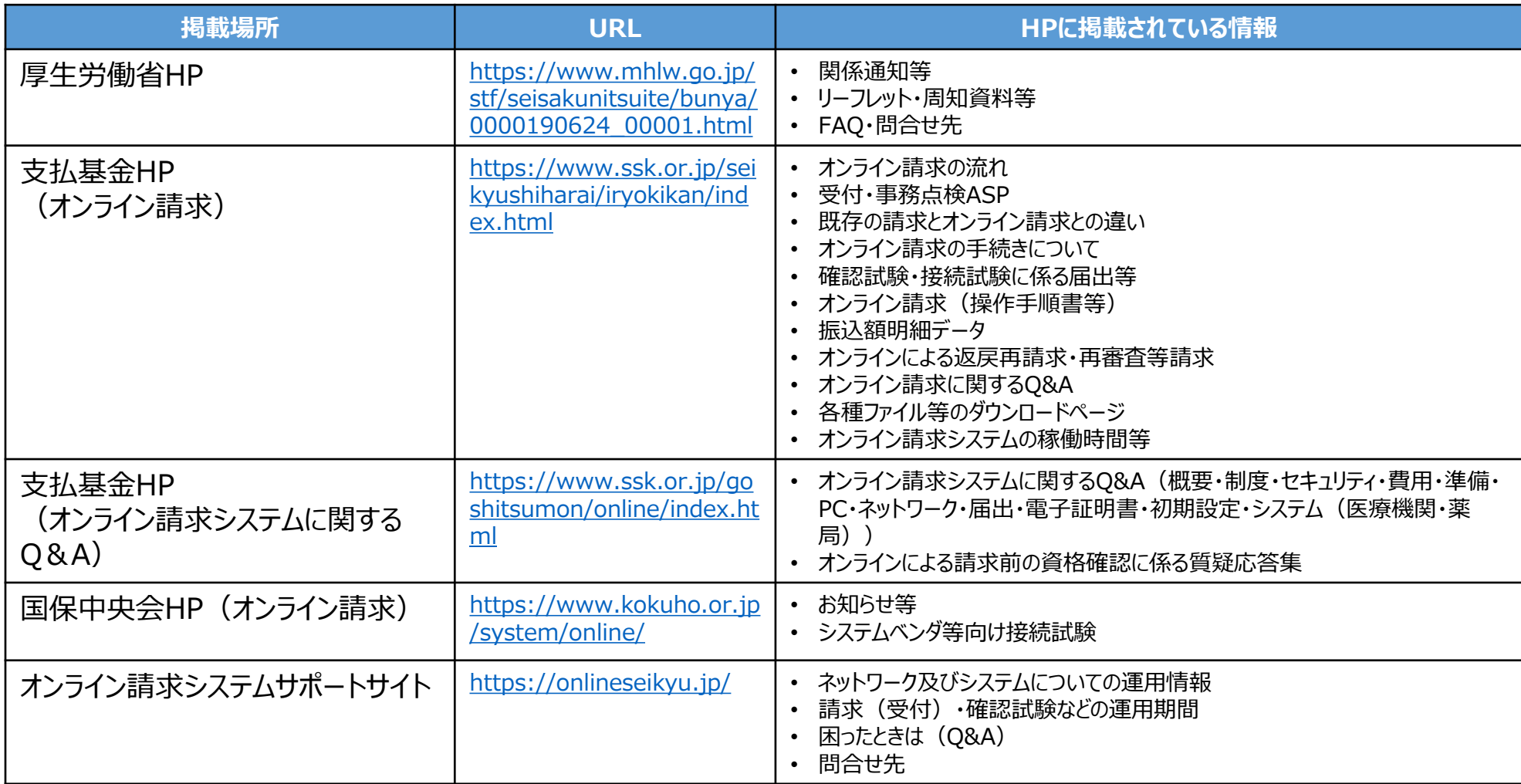

### 3.【参考】オンライン請求に関する資料 3-2.参考情報等

### ■ オンライン請求システム等に関するお問合せは以下をご参照ください。

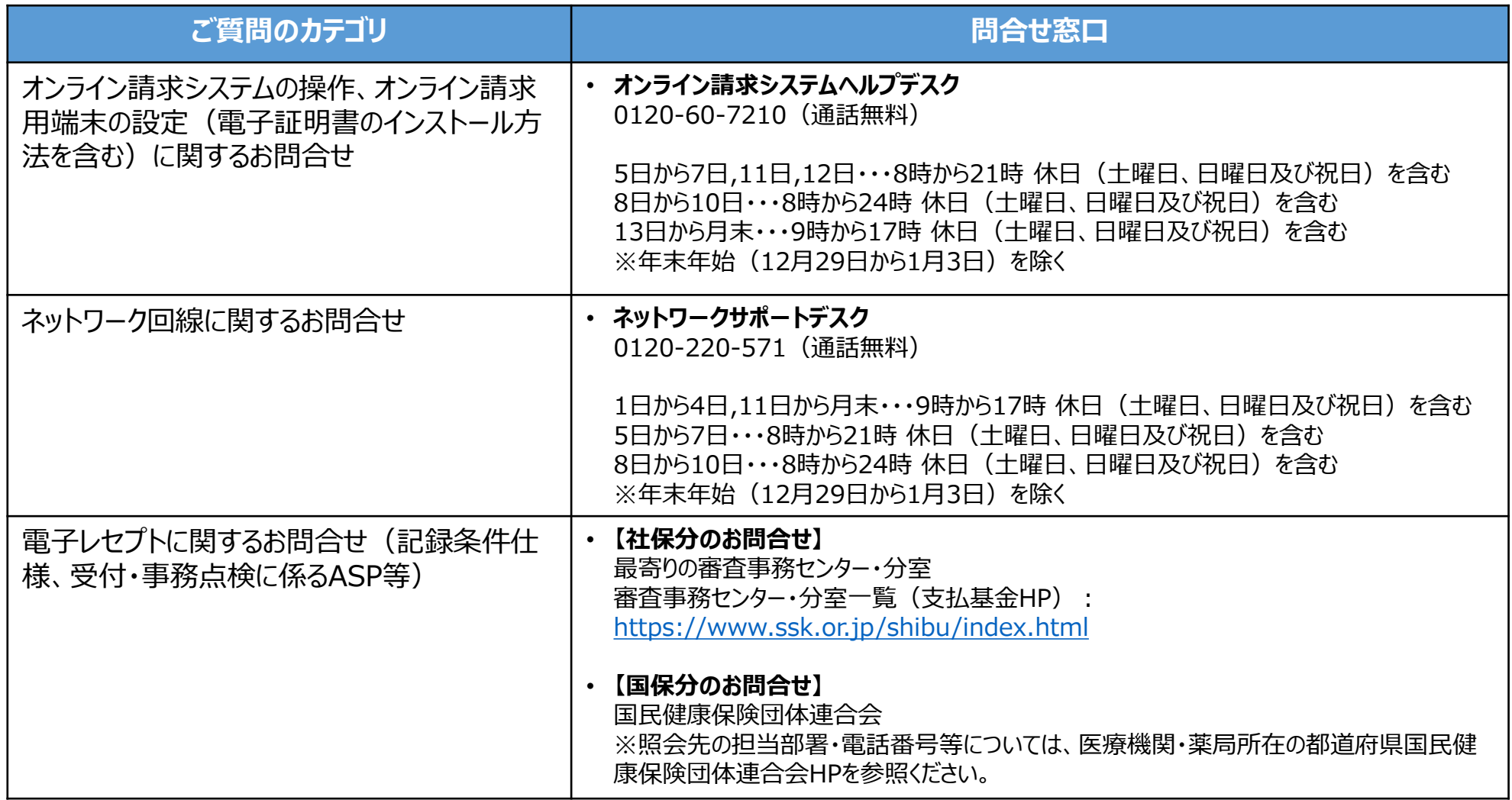

**【オンライン請求を行う保険医療機関・薬局向け】**

### カンラインによる返戻再請求の実施についてのご案内

令和5年4月以降、オンライン請求医療機関・薬局については、原則オンラインによ り返戻再請求を行うこととされています。

**オンライン請求医療機関・薬局**において、**令和6年9月末に紙による返戻レセプト の送付が終了**し、**10月以降はオンラインによる返戻のみ**となります。**返戻再請求 についてもオンラインで行っていただく必要**がございます※1。

※1 紙のみで送付される返戻レセプトについては、令和6年10月以降も引き続き紙による返戻再請求を行っていただくこととなります。

#### **医療機関・薬局にてご対応いただきたいこと**

- ⚫ **返戻再請求をオンラインで実施するためには、現在使用中のレセプトコンピュータ (以下「レセコン」)がオンラインによる返戻再請求に対応しているかご確認**いただく 必要があります。
- ⚫ まずは、**レセコンのシステムベンダにご確認・ご相談**いただき、必要に応じてレセコンの 改修を行うなど、**オンラインで返戻再請求を実施できるよう準備**をお願いいたします。

**レセコンのシステムの確認**

現在ご使用のレセコンのシステムが、 オンラインによる返戻再請求に対応 しているかご確認をお願いいたします。

#### **システムベンダへのサポート依頼**

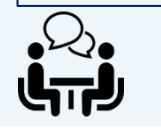

システムの操作説明の依頼等、必要 に応じて現在ご使用のレセコンのシス テムベンダにサポートを依頼してください。

#### **返戻再請求に係る事務の流れ**

#### **オンラインによる返戻再請求に係る事務の流れについては、裏面をご確認ください。**

◼ 返戻ファイルのダウンロード方法等、**返戻再請求を行う際のオンライン請求システムの操作方**

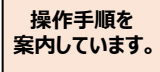

K C

**法について**は、下表の厚生労働省HP※2に掲載の資料「【オンライン請求を行う保険医療機

関・薬局向け】返戻再請求のオンライン化についてのご案内」に掲載しています。

■ より具体的なオンライン請求システムの操作手順については、下表の支払基金HP<sup>※3</sup>に掲載の 「オンライン請求システム操作手順書」をご確認ください。

※2 厚労省HP 保険医療機関・薬局におけるオンライン請求等>リーフレット・周知資料等>(2) 返戻再請求のオンライン化 ※3 支払基金HP 保険医療機関・保険薬局に係るオンライン請求>7. オンライン請求>オンライン請求システム操作手順書

#### **オンライン請求に関する詳しい情報については、下記も併せてご参照ください。**

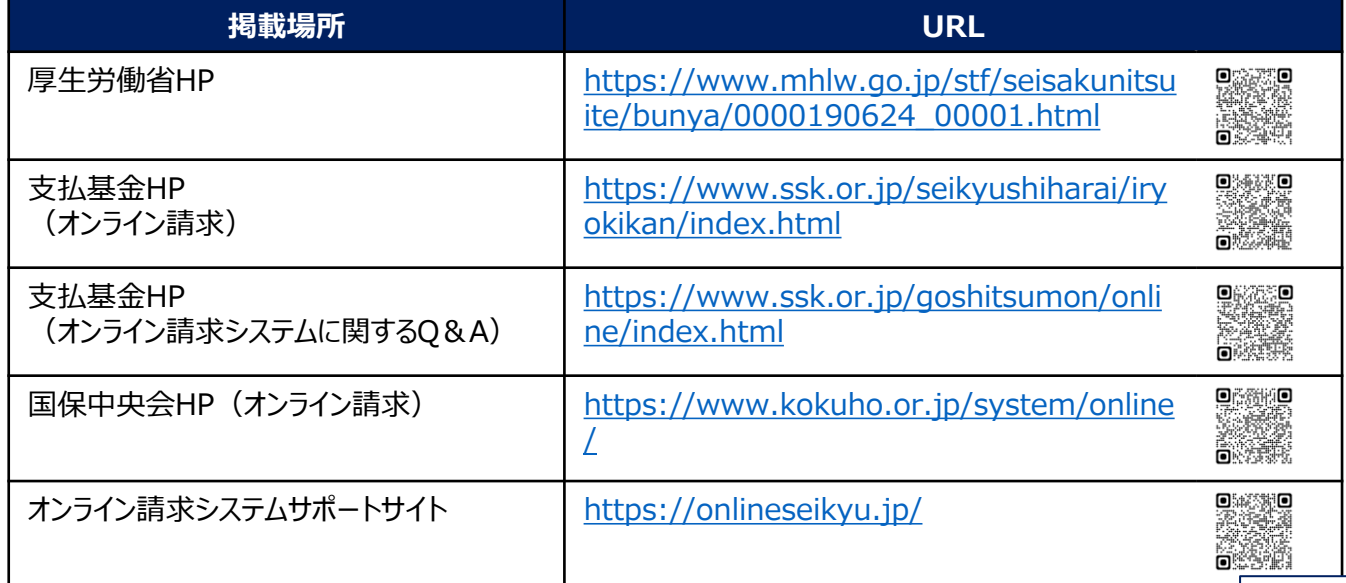

**(表面)**

### **オンラインによる返戻再請求実施手順(代表的な例)**

**以下では、オンラインによる返戻再請求にあたっての事務の概要をお示ししています。**

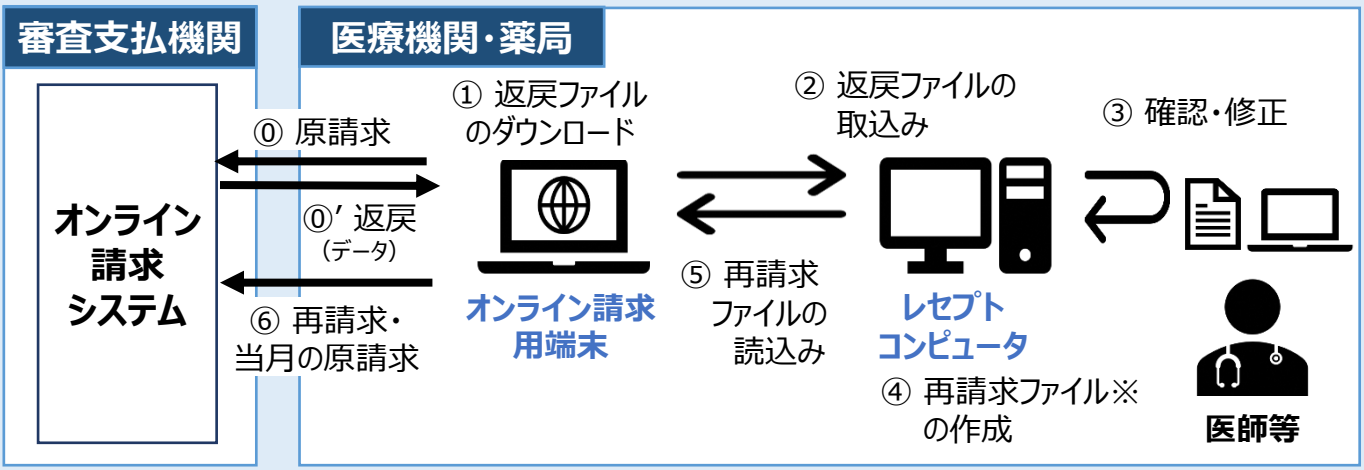

**※**再請求の際は、再請求の記録条件仕様に基づいたレセプトデータの作成が必要となります。

#### **【事務の流れ】**

#### **⓪' 返戻レセプト(再審査等返戻レセプトを含む)があることを確認する。**

※ オンライン請求を実施されている場合、直近3か月分のうち、未ダウンロードの返戻レセプトがあれば、オンライン請求シ ステムへのログイン後トップページ画面の『処理状況』欄に、『未ダウンロードの返戻レセプトがあります。返戻レセプトボタ ンの「原審査分」(または「再審査分」)からダウンロードして下さい。』と表示されます。この通知で返戻がなされたこと を確認できます。

#### **① オンライン請求用端末を使用して、オンライン請求システムから返戻ファイルをダウンロードする。**

※ 返戻レセプト (返戻ファイル) のダウンロード期間は3か月となります。期間内にオンライン請求システムから返戻 ファイルのダウンロードをお願いします。

#### **(参考)紙返戻の送付終了時期及び返戻ファイルのダウンロード期限**

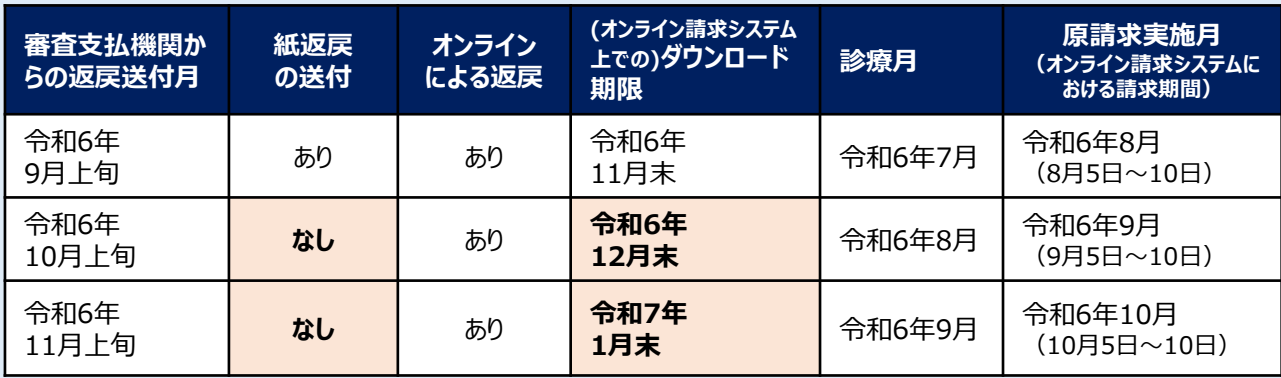

**② ダウンロードした返戻ファイルを、レセコンへ取り込む。**

※ オンライン請求用端末とレセコンが分離している場合には、端末間のデータの移動が必要となります。

- **③ 返戻ファイルの確認と修正を行う。**
- **④ レセコンで該当するレセプト(入力データ)を修正し、再請求用のレセプトデータ(以下、再請求 データ)を作成する。**
- **⑤ 再請求ファイルをオンライン請求用の端末で読み込む。**
- **⑥ 再請求ファイルについて、当月請求のレセプトと併せて、オンライン請求用端末からオンライン請求シス テムへ送信し、再請求を行う。**

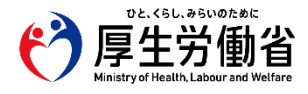